# University Hospitals NHS of Morecambe Bay

**NHS Foundation Trust** 

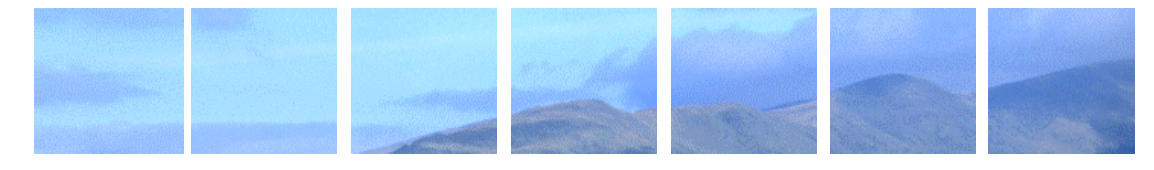

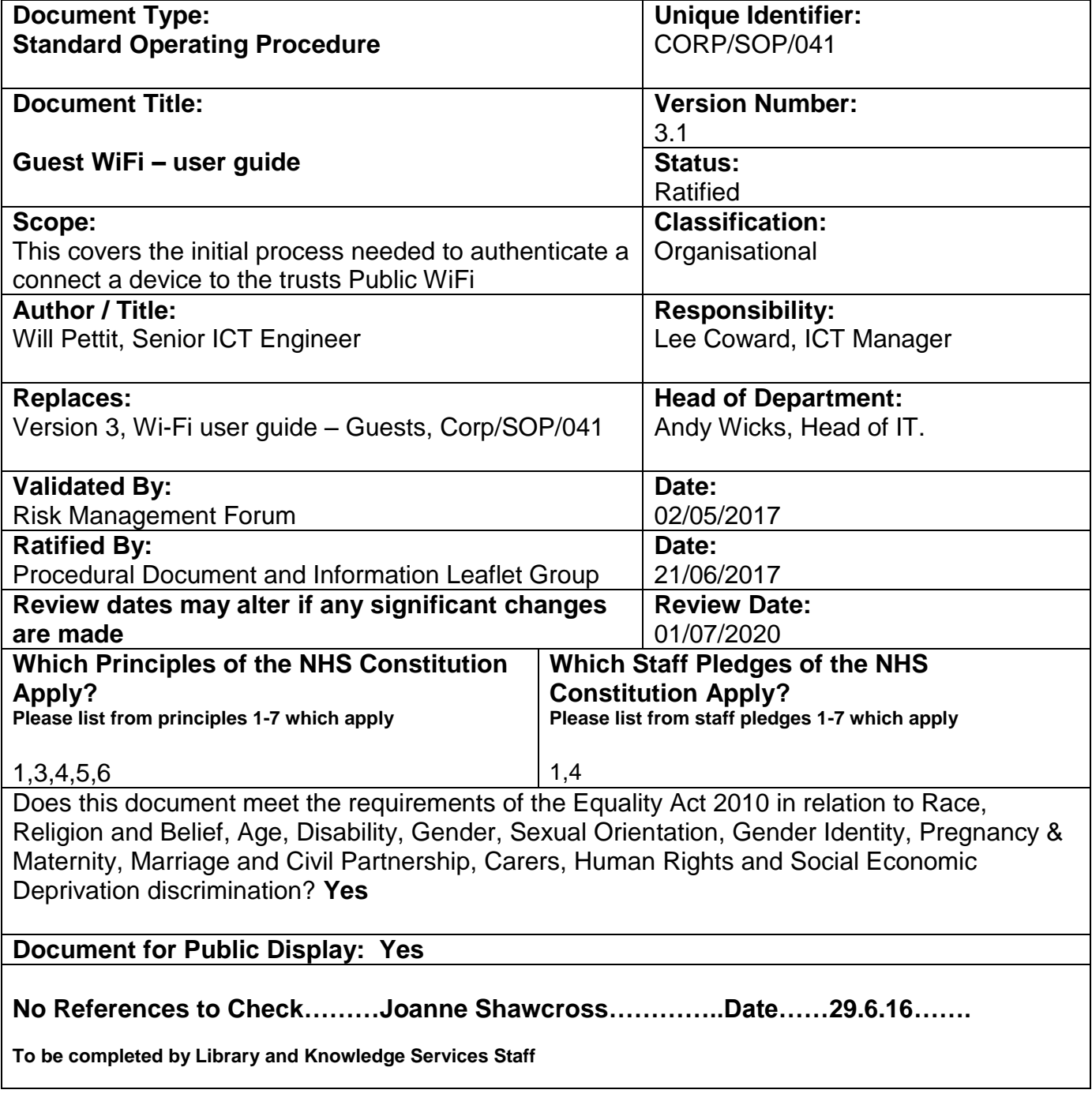

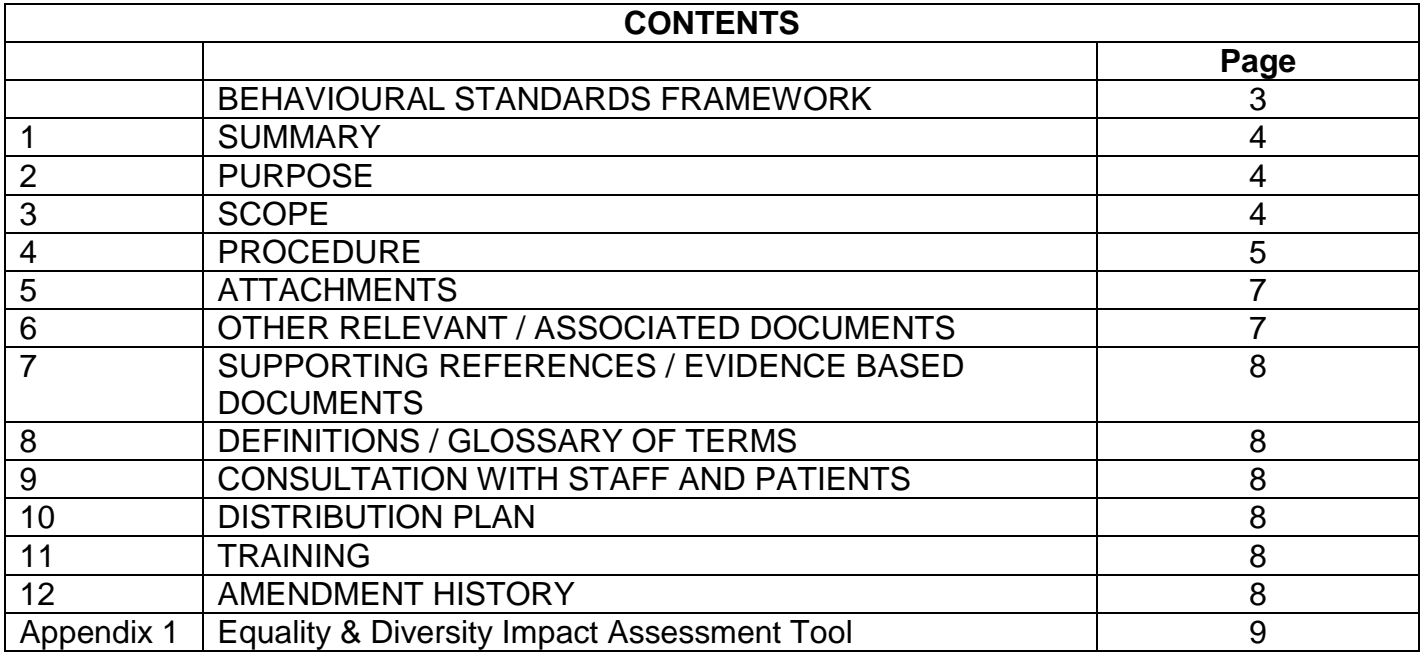

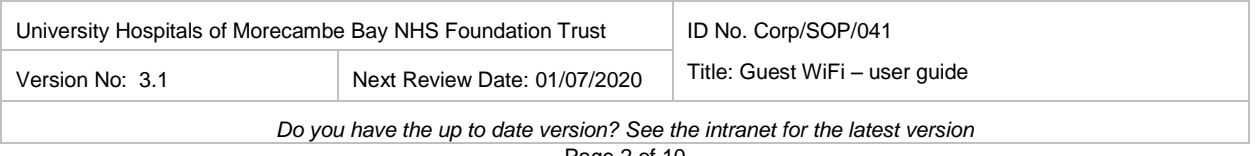

### **BEHAVIOURAL STANDARDS FRAMEWORK**

To help create a great place to work and a great place to be cared for, it is essential that our Trust policies, procedures and processes support our values and behaviours. This document, when used effectively, can help promote a workplace culture that values the contribution of everyone, shows support for staff as well as patients, recognises and celebrates the diversity of our staff, shows respect for everyone and ensures all our actions contribute to safe care and a safe working environment - all of which are principles of our Behavioural Standards Framework.

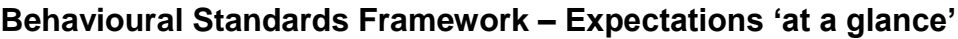

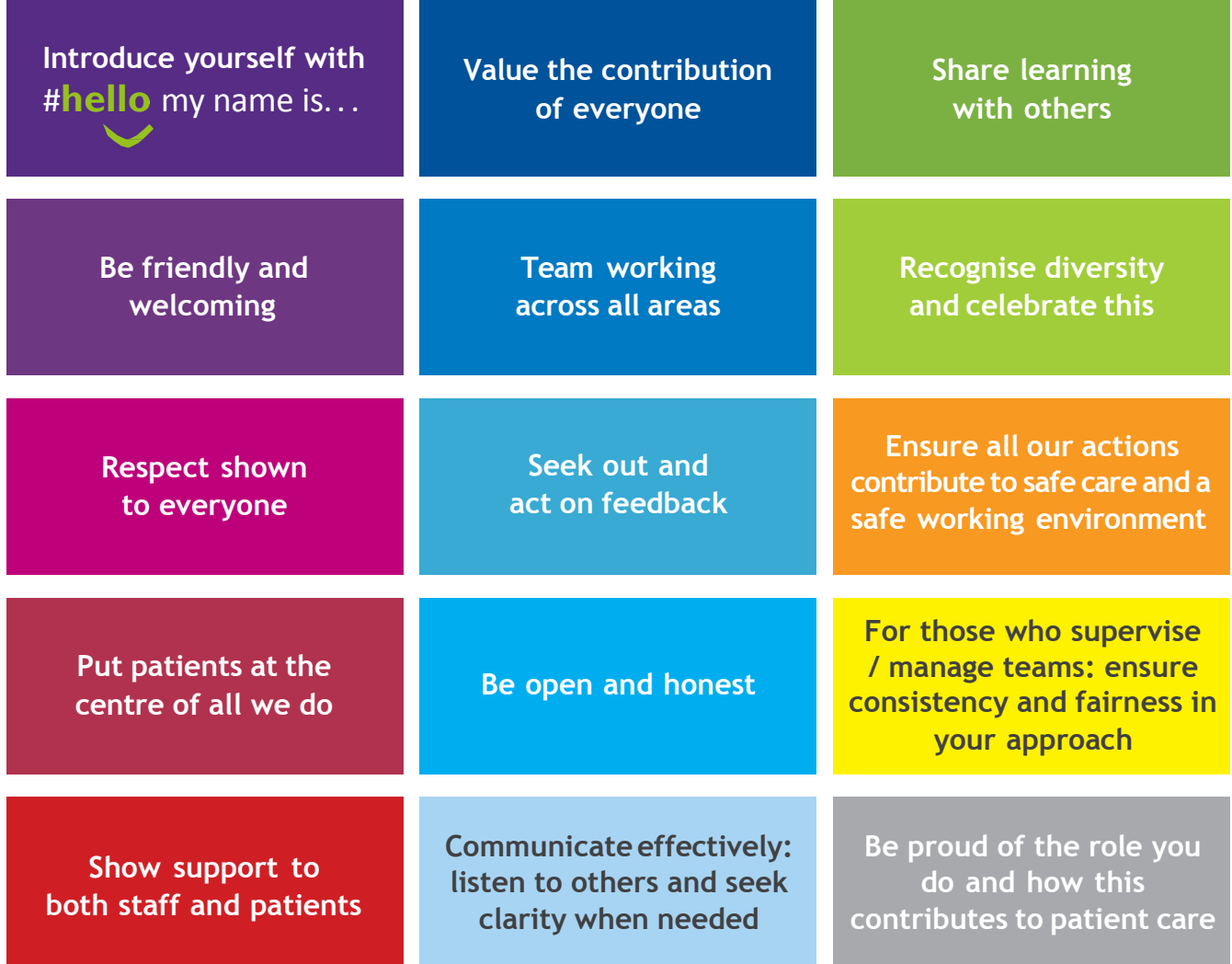

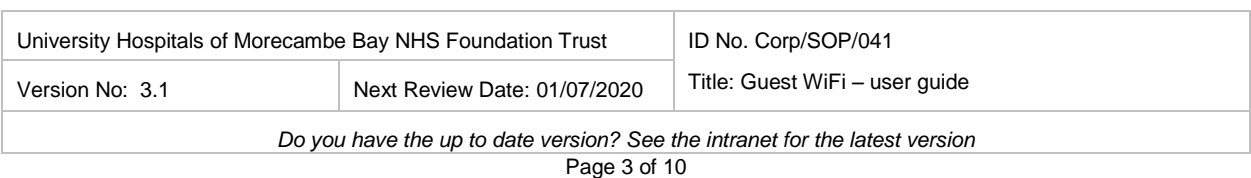

### **1. SUMMARY**

To provide free Wireless Internet Access for patients, and visitors and contract staff at Furness General Hospital, the Royal Lancaster Infirmary and Westmorland General **Hospital** 

### **2. PURPOSE**

The purpose of this document is to provide guidance on how to connect a device (laptop, smart phone, tablet computer, etc.) to the Trust's Public Internet Service.

### **3. SCOPE**

The scope of this document covers the initial process needed to authenticate a connected a device to the trusts Public WiFi.

Due to the vast array of laptops and mobile devices it is not possible to show an example for every type of device and operating system. The examples shown in this document use the popular Windows operating system; however, user may need to seek advice from their device manufacturer for device specific instructions.

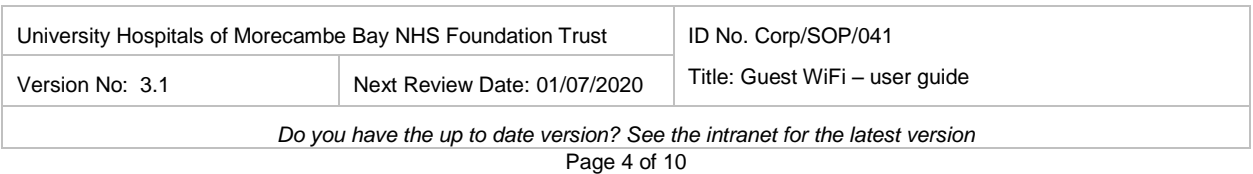

### **4. STANDARD OPERATING PROCEDURE**

The steps below detail how a user connects to the Public WiFi Wireless network to gain access to the internet. The steps below use a Windows PC and Internet Explorer as the example, however, the steps will be similar for other devices.

From your laptop or mobile device, locate a wireless network called "Public\_WiFi" and connect to it.

Once connected, open a Web Browser and attempt to access a website (e.g., **[www.google.co.uk](http://www.google.co.uk/)**). The browser will get redirected to the UHMB Authentication page where they must log-in to access the internet. Depending on the users security settings they may need to acknowledge warning messages like the one below. Clicking "continue to this website" will display the guest access portal.

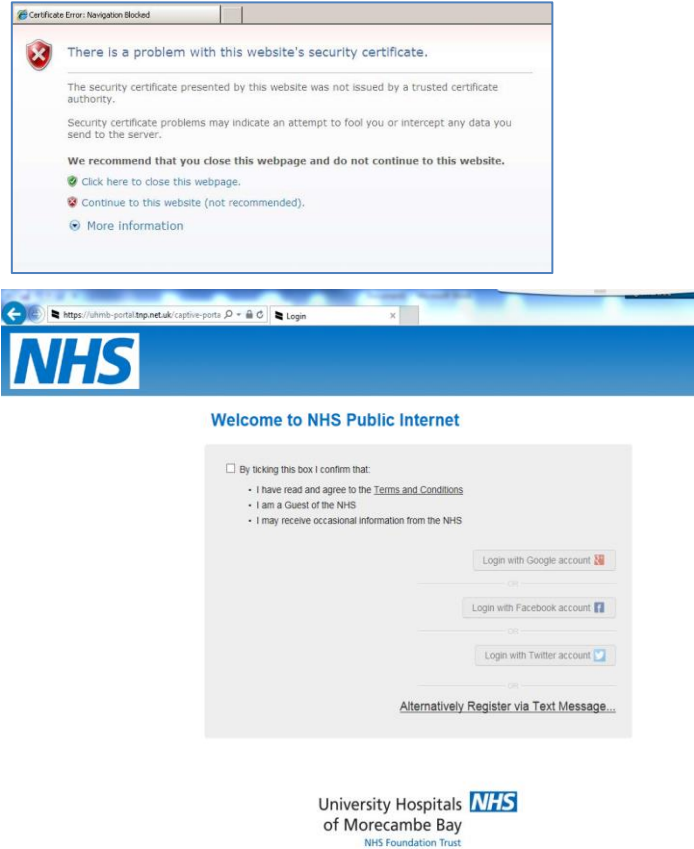

You may read the terms and conditions, and if you are happy to continue, tick the box.

1. Register using one of the methods listed (Google, Facebook, Twitter, or SMS message). We encourage users to register using one of the social media methods where possible as this does not require a mobile phone signal (to receive the SMS Text). If you already have a Facebook, Google or Twitter account we would encourage you to use one of these methods to authenticate.

The example below shows the screen for authentication using Facebook credentials, however, the Google and Twitter authentication screens looks very similar.

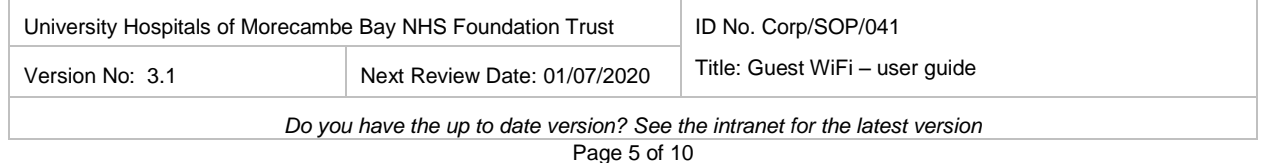

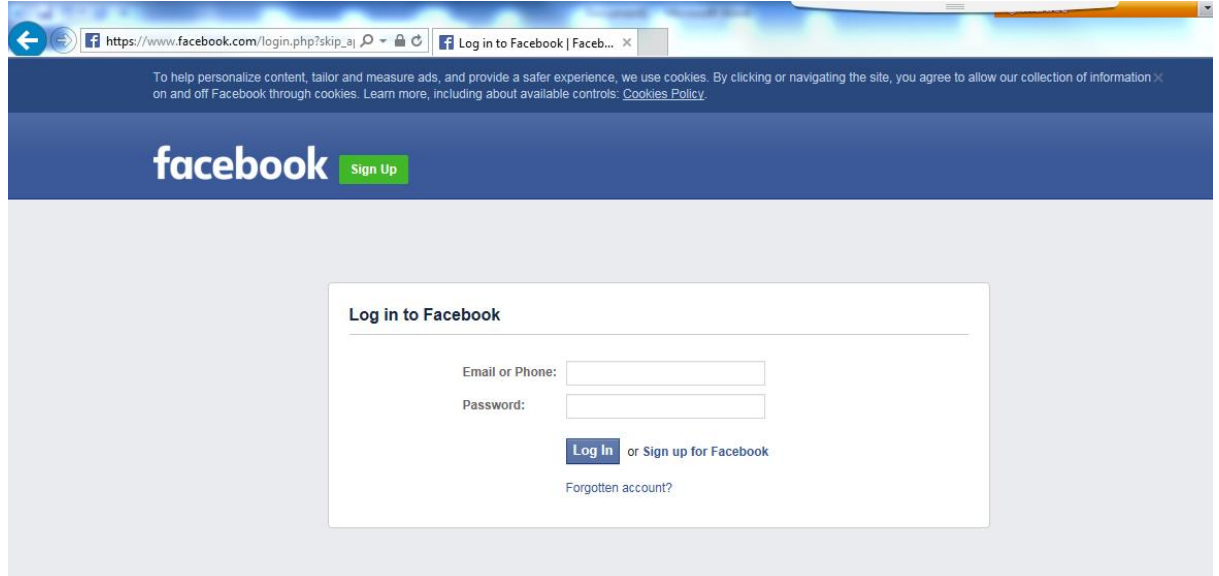

2. Enter the email address and password you use for Facebook (or Google/Twitter) then click 'Log In'. A Welcome screen will be shown to advise that access is being enabled.

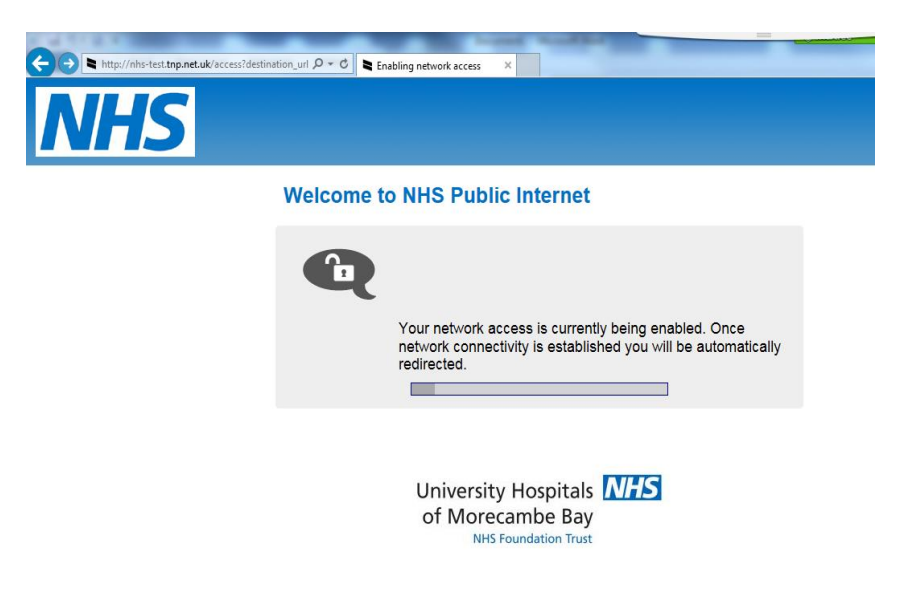

3. It may take up to 30 seconds to enable access; however, once internet access is available you will be redirected to the NHS Choices Website.

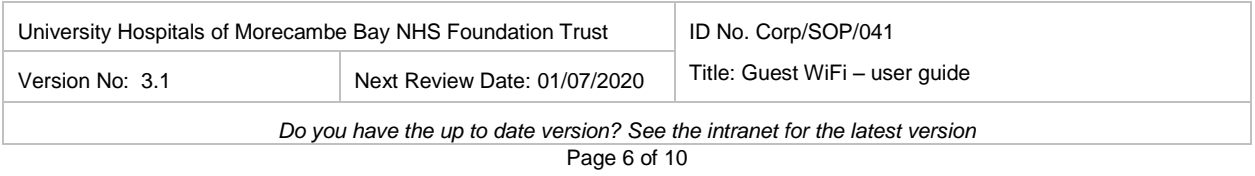

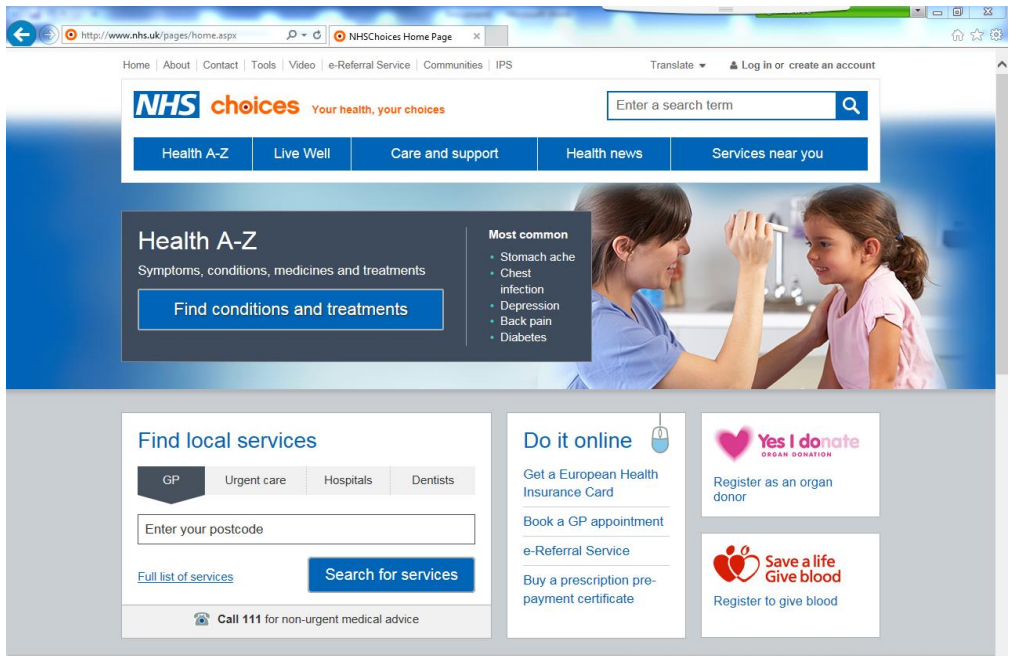

4. You are now connected to the internet and can access websites as necessary. Your device will remain authenticated for a period of 7 days, after which you will be required to authenticate again.

### **Points To Note**

- The Public WiFi access is continuously monitored and will actively prevent access to inappropriate content.
- The system authenticates a device. Once authenticated a device will remain connected for 7 days with no further authentication steps required. After the 7 days expires the user will need to follow the authentication steps again.
- The system uses a "fair usage" policy to ensure all users are provided with a fair proportion of the download speed available. This means that TV Catch-up and communication services (e.g., BBC iPlayer, SkyGo, FaceTime, Skype, etc.) may be unreliable, particularly during peak periods.
- The Public\_WiFi service is offered as a complimentary service; however, UHMB staff cannot offer technical support to patients and visitors.

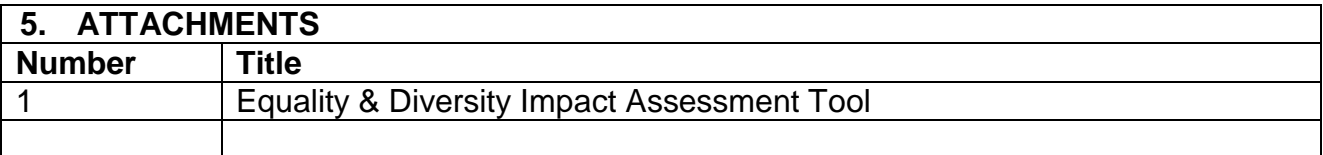

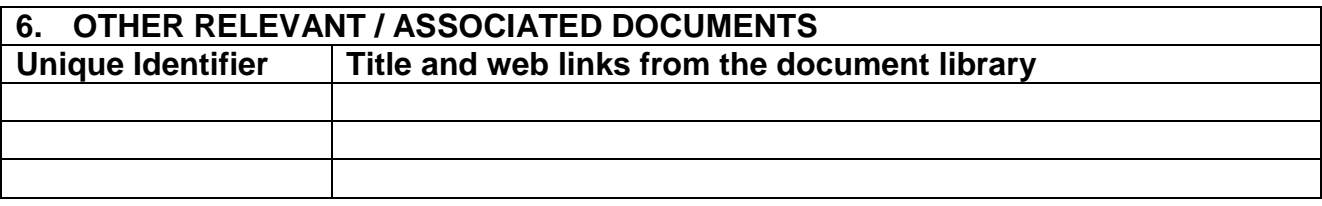

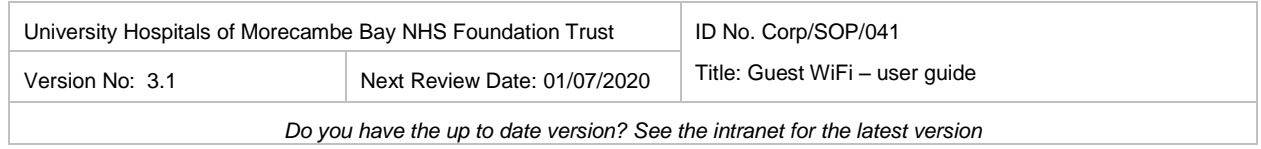

## **7. SUPPORTING REFERENCES / EVIDENCE BASED DOCUMENTS**

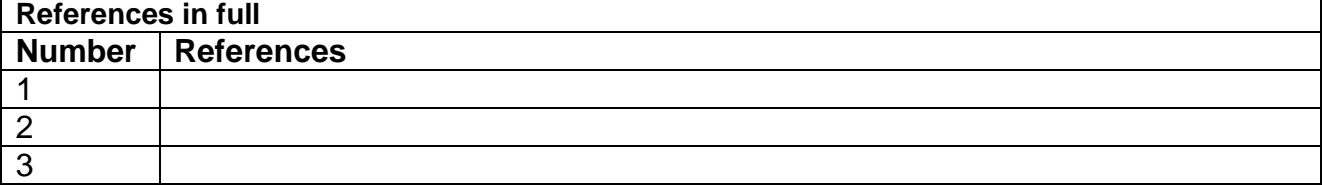

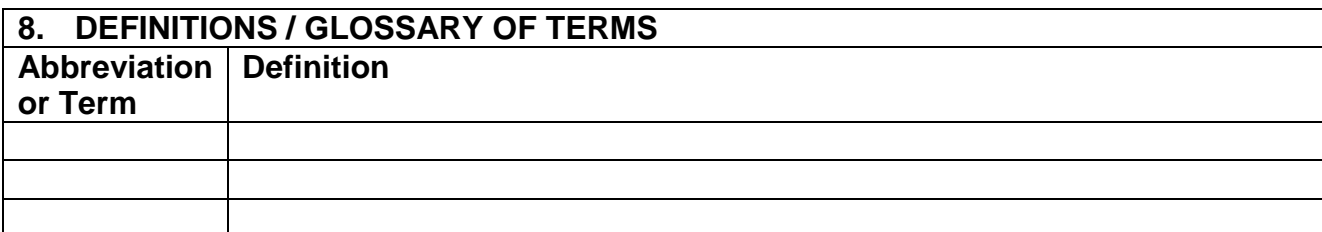

## **9. CONSULTATION WITH STAFF AND PATIENTS** Enter the names and job titles of staff and stakeholders that have contributed to the document **Name Job Title Date Consulted**

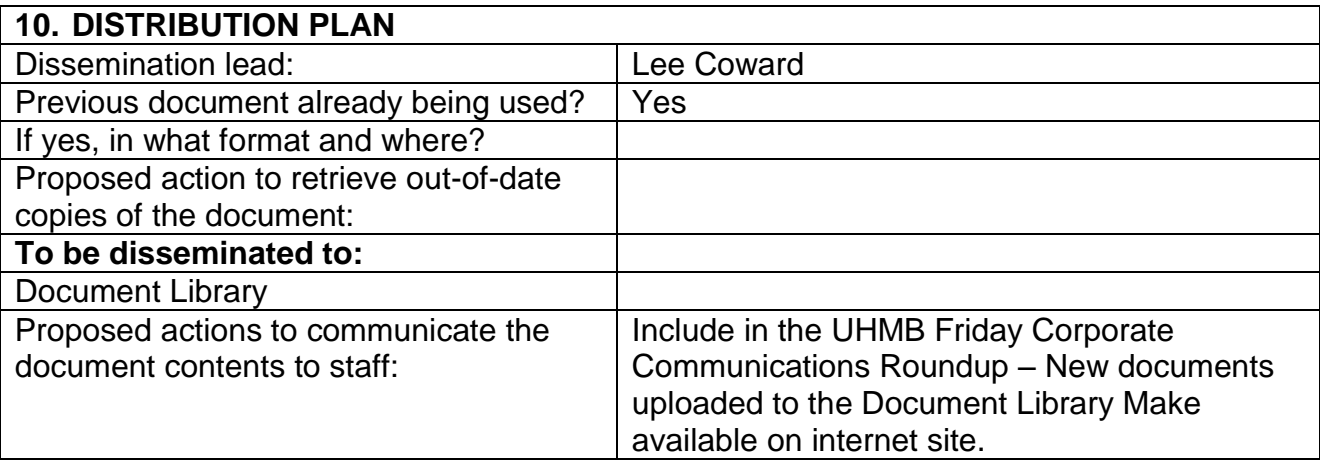

### **11. TRAINING**

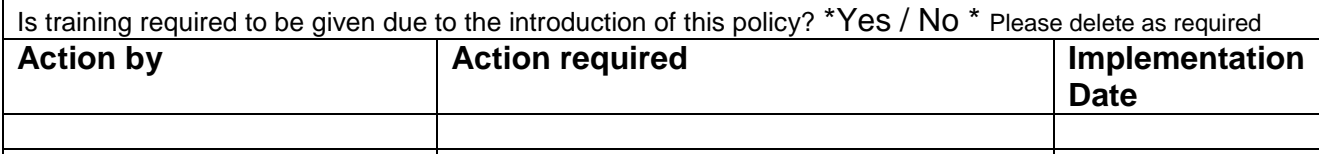

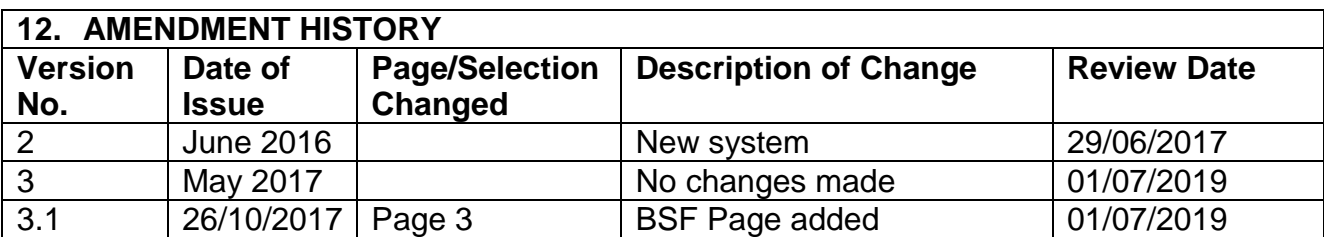

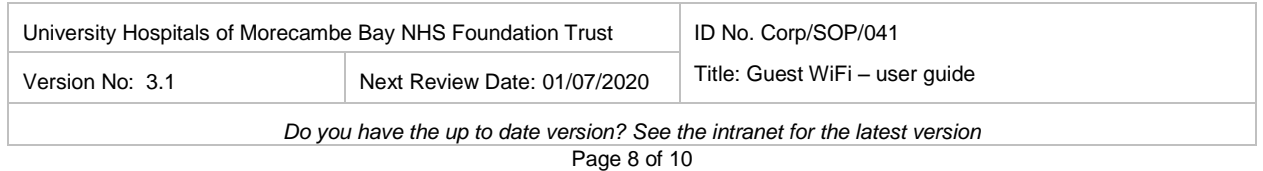

## University Hospitals **NHS** of Morecambe Bay

### Equality Impact Assessment Form

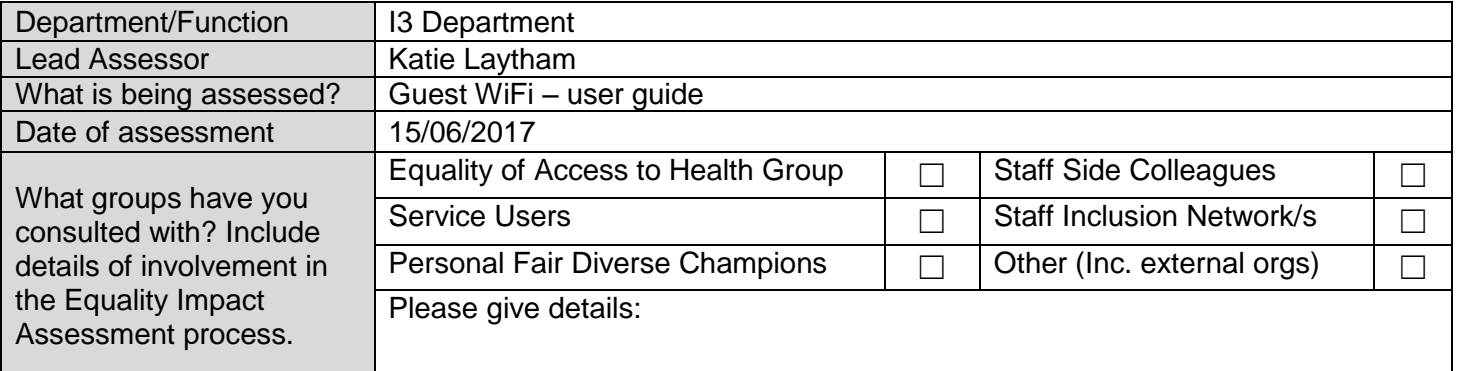

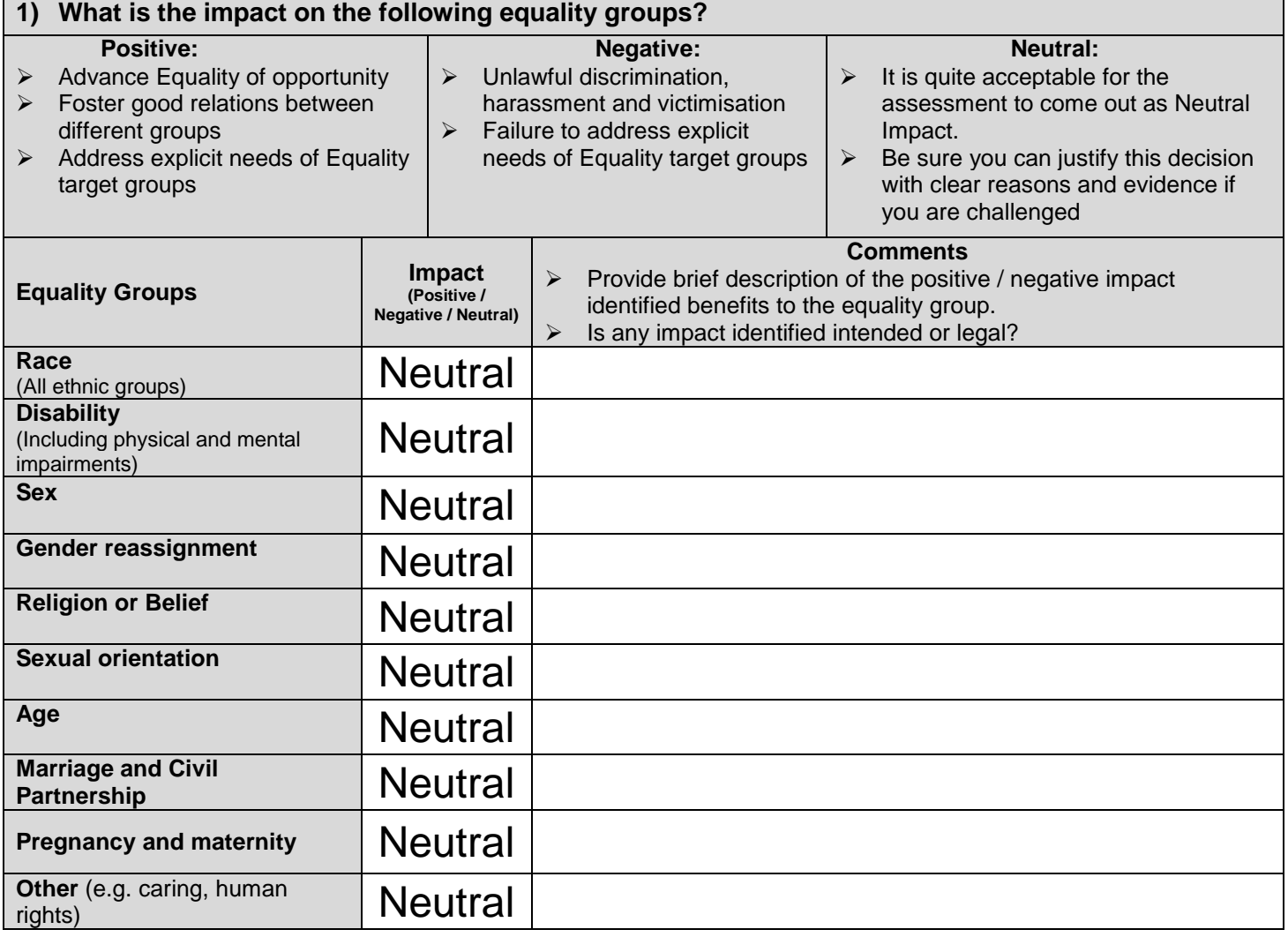

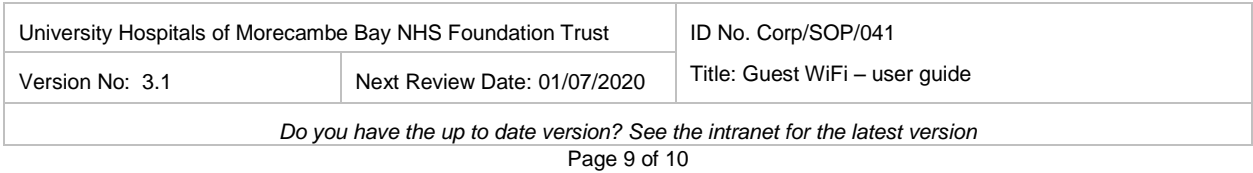

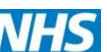

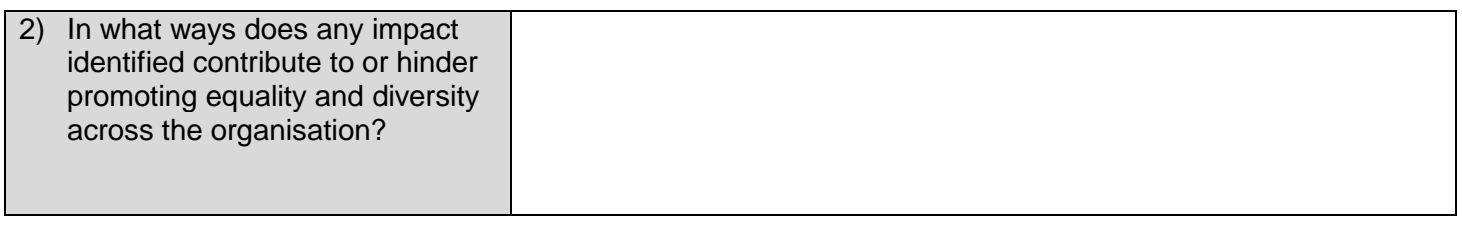

- 3) If your assessment identifies a negative impact on Equality Groups you must develop an action plan **to avoid discrimination and ensure opportunities for promoting equality diversity and inclusion are maximised.**
- $\triangleright$  This should include where it has been identified that further work will be undertaken to further explore the impact on equality groups
- $\triangleright$  This should be reviewed annually.

#### Action Plan Summary

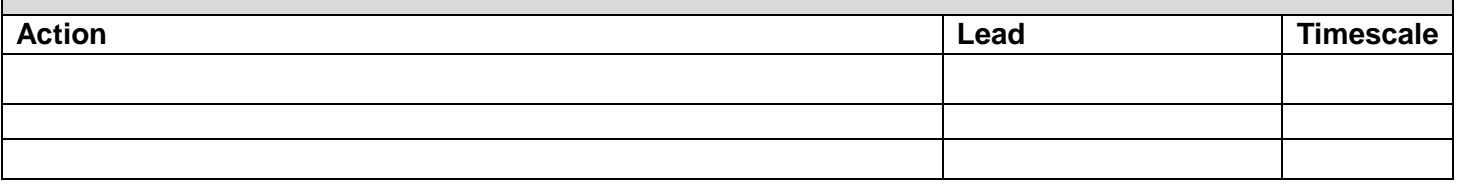

*This form will be automatically submitted for review for Policies and Procedures once approved by Policy Group. For all other assessments, please return an electronic copy to [EIA.forms@mbht.nhs.uk](mailto:EIA.forms@mbht.nhs.uk) once completed.* 

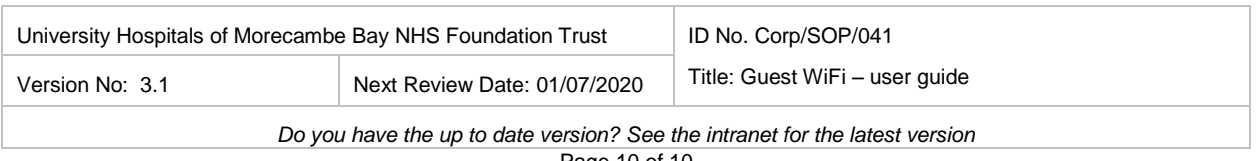